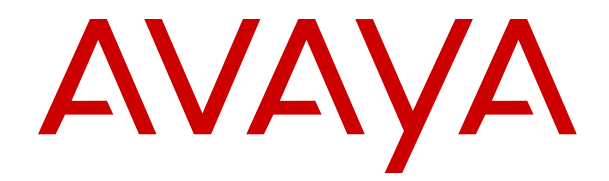

# **Installing IP Office SoftConsole**

Release 11.1.2.4 Issue 6 January 2023 © 2022-2023, Avaya Inc. All Rights Reserved.

#### **Notice**

While reasonable efforts have been made to ensure that the information in this document is complete and accurate at the time of printing, Avaya assumes no liability for any errors. Avaya reserves the right to make changes and corrections to the information in this document without the obligation to notify any person or organization of such changes.

#### **Documentation disclaimer**

"Documentation" means information published in varying mediums which may include product information, operating instructions and performance specifications that are generally made available to users of products. Documentation does not include marketing materials. Avaya shall not be responsible for any modifications, additions, or deletions to the original published version of Documentation unless such modifications, additions, or deletions were performed by or on the express behalf of Avaya. End User agrees to indemnify and hold harmless Avaya, Avaya's agents, servants and employees against all claims, lawsuits, demands and judgments arising out of, or in connection with, subsequent modifications, additions or deletions to this documentation, to the extent made by End User.

#### **Link disclaimer**

Avaya is not responsible for the contents or reliability of any linked websites referenced within this site or Documentation provided by Avaya. Avaya is not responsible for the accuracy of any information, statement or content provided on these sites and does not necessarily endorse the products, services, or information described or offered within them. Avaya does not guarantee that these links will work all the time and has no control over the availability of the linked pages.

#### **Warranty**

Avaya provides a limited warranty on Avaya hardware and software. Refer to your sales agreement to establish the terms of the limited warranty. In addition, Avaya's standard warranty language, as well as information regarding support for this product while under warranty is available to Avaya customers and other parties through the Avaya Support website: https://support.avaya.com/helpcenter [getGenericDetails?detailId=C20091120112456651010](https://support.avaya.com/helpcenter/getGenericDetails?detailId=C20091120112456651010) under the link "Warranty & Product Lifecycle" or such successor site as designated by Avaya. Please note that if You acquired the product(s) from an authorized Avaya Channel Partner outside of the United States and Canada, the warranty is provided to You by said Avaya Channel Partner and not by Avaya.

"**Hosted Service**" means an Avaya hosted service subscription that You acquire from either Avaya or an authorized Avaya Channel Partner (as applicable) and which is described further in Hosted SAS or other service description documentation regarding the applicable hosted service. If You purchase a Hosted Service subscription, the foregoing limited warranty may not apply but You may be entitled to support services in connection with the Hosted Service as described further in your service description documents for the applicable Hosted Service. Contact Avaya or Avaya Channel Partner (as applicable) for more information.

#### **Hosted Service**

THE FOLLOWING APPLIES ONLY IF YOU PURCHASE AN AVAYA HOSTED SERVICE SUBSCRIPTION FROM AVAYA OR AN AVAYA CHANNEL PARTNER (AS APPLICABLE), THE TERMS OF USE FOR HOSTED SERVICES ARE AVAILABLE ON THE AVAYA WEBSITE, [HTTPS://SUPPORT.AVAYA.COM/LICENSEINFO](https://support.avaya.com/LicenseInfo) UNDER THE LINK "Avaya Terms of Use for Hosted Services" OR SUCH SUCCESSOR SITE AS DESIGNATED BY AVAYA, AND ARE APPLICABLE TO ANYONE WHO ACCESSES OR USES THE HOSTED SERVICE. BY ACCESSING OR USING THE HOSTED SERVICE, OR AUTHORIZING OTHERS TO DO SO, YOU, ON BEHALF OF YOURSELF AND THE ENTITY FOR WHOM YOU ARE DOING SO (HEREINAFTER REFERRED TO INTERCHANGEABLY AS "YOU" AND "END USER"), AGREE TO THE TERMS OF USE. IF YOU ARE ACCEPTING THE TERMS OF USE ON BEHALF A COMPANY OR OTHER LEGAL ENTITY, YOU REPRESENT THAT YOU HAVE THE AUTHORITY TO BIND SUCH ENTITY TO THESE TERMS OF USE. IF YOU DO NOT HAVE SUCH AUTHORITY,

OR IF YOU DO NOT WISH TO ACCEPT THESE TERMS OF USE, YOU MUST NOT ACCESS OR USE THE HOSTED SERVICE OR AUTHORIZE ANYONE TO ACCESS OR USE THE HOSTED SERVICE.

#### **Licenses**

THE SOFTWARE LICENSE TERMS AVAILABLE ON THE AVAYA WEBSITE, [HTTPS://SUPPORT.AVAYA.COM/LICENSEINFO](https://support.avaya.com/LicenseInfo), UNDER THE LINK "AVAYA SOFTWARE LICENSE TERMS (Avaya Products)" OR SUCH SUCCESSOR SITE AS DESIGNATED BY AVAYA, ARE APPLICABLE TO ANYONE WHO DOWNLOADS, USES AND/OR INSTALLS AVAYA SOFTWARE, PURCHASED FROM AVAYA INC., ANY AVAYA AFFILIATE, OR AN AVAYA CHANNEL PARTNER (AS APPLICABLE) UNDER A COMMERCIAL AGREEMENT WITH AVAYA OR AN AVAYA CHANNEL PARTNER. UNLESS OTHERWISE AGREED TO BY AVAYA IN WRITING, AVAYA DOES NOT EXTEND THIS LICENSE IF THE SOFTWARE WAS OBTAINED FROM ANYONE OTHER THAN AVAYA, AN AVAYA AFFILIATE OR AN AVAYA CHANNEL PARTNER; AVAYA RESERVES THE RIGHT TO TAKE LEGAL ACTION AGAINST YOU AND ANYONE ELSE USING OR SELLING THE SOFTWARE WITHOUT A LICENSE. BY INSTALLING, DOWNLOADING OR USING THE SOFTWARE, OR AUTHORIZING OTHERS TO DO SO, YOU, ON BEHALF OF YOURSELF AND THE ENTITY FOR WHOM YOU ARE INSTALLING, DOWNLOADING OR USING THE SOFTWARE (HEREINAFTER REFERRED TO INTERCHANGEABLY AS "YOU" AND "END USER"), AGREE TO THESE TERMS AND CONDITIONS AND CREATE A BINDING CONTRACT BETWEEN YOU AND AVAYA INC. OR THE APPLICABLE AVAYA AFFILIATE ("AVAYA").

Avaya grants You a license within the scope of the license types described below, with the exception of Heritage Nortel Software, for which the scope of the license is detailed below. Where the order documentation does not expressly identify a license type, the applicable license will be a Designated System License as set forth below in the Designated System(s) License (DS) section as applicable. The applicable number of licenses and units of capacity for which the license is granted will be one (1), unless a different number of licenses or units of capacity is specified in the documentation or other materials available to You. "Software" means computer programs in object code, provided by Avaya or an Avaya Channel Partner, whether as stand-alone products, pre-installed on hardware products, and any upgrades, updates, patches, bug fixes, or modified versions thereto. "Designated Processor" means a single stand-alone computing device. "Server" means a set of Designated Processors that hosts (physically or virtually) a software application to be accessed by multiple users. "Instance" means a single copy of the Software executing at a particular time: (i) on one physical machine; or (ii) on one deployed software virtual machine ("VM") or similar deployment.

#### **License type(s)**

Designated System(s) License (DS). End User may install and use each copy or an Instance of the Software only: 1) on a number of Designated Processors up to the number indicated in the order; or 2) up to the number of Instances of the Software as indicated in the order, Documentation, or as authorized by Avaya in writing. Avaya may require the Designated Processor(s) to be identified in the order by type, serial number, feature key, Instance, location or other specific designation, or to be provided by End User to Avaya through electronic means established by Avaya specifically for this purpose.

Concurrent User License (CU). End User may install and use the Software on multiple Designated Processors or one or more Servers, so long as only the licensed number of Units are accessing and using the Software at any given time as indicated in the order, Documentation, or as authorized by Avaya in writing. A "Unit" means the unit on which Avaya, at its sole discretion, bases the pricing of its licenses and can be, without limitation, an agent, port or user, an e-mail or voice mail account in the name of a person or corporate function (e.g., webmaster or helpdesk), or a directory entry in the administrative database utilized by the Software that permits one user to interface with the Software. Units may be linked to a specific, identified Server or an Instance of the Software.

Cluster License (CL). End User may install and use each copy or an Instance of the Software only up to the number of Clusters as

indicated on the order, Documentation, or as authorized by Avaya in writing with a default of one (1) Cluster if not stated.

Enterprise License (EN). End User may install and use each copy or an Instance of the Software only for enterprise-wide use of an unlimited number of Instances of the Software as indicated on the order, Documentation, or as authorized by Avaya in writing.

Named User License (NU). End User may: (i) install and use each copy or Instance of the Software on a single Designated Processor or Server per authorized Named User (defined below); or (ii) install and use each copy or Instance of the Software on a Server so long as only authorized Named Users access and use the Software as indicated in the order, Documentation, or as authorized by Avaya in writing. "Named User", means a user or device that has been expressly authorized by Avaya to access and use the Software. At Avaya's sole discretion, a "Named User" may be, without limitation, designated by name, corporate function (e.g., webmaster or helpdesk), an e-mail or voice mail account in the name of a person or corporate function, or a directory entry in the administrative database utilized by the Software that permits one user to interface with the Software.

Shrinkwrap License (SR). End User may install and use the Software in accordance with the terms and conditions of the applicable license agreements, such as "shrinkwrap" or "clickthrough" license accompanying or applicable to the Software ("Shrinkwrap License") as indicated in the order, Documentation, or as authorized by Avaya in writing.

Transaction License (TR). End User may use the Software up to the number of Transactions as specified during a specified time period and as indicated in the order, Documentation, or as authorized by Avaya in writing. A "Transaction" means the unit by which Avaya, at its sole discretion, bases the pricing of its licensing and can be, without limitation, measured by the usage, access, interaction (between client/server or customer/organization), or operation of the Software within a specified time period (e.g. per hour, per day, per month). Some examples of Transactions include but are not limited to each greeting played/message waiting enabled, each personalized promotion (in any channel), each callback operation, each live agent or web chat session, each call routed or redirected (in any channel). End User may not exceed the number of Transactions without Avaya's prior consent and payment of an additional fee.

#### **Heritage Nortel Software**

"Heritage Nortel Software" means the software that was acquired by Avaya as part of its purchase of the Nortel Enterprise Solutions Business in December 2009. The Heritage Nortel Software is the software contained within the list of Heritage Nortel Products located at <https://support.avaya.com/LicenseInfo>under the link "Heritage Nortel Products" or such successor site as designated by Avaya. For Heritage Nortel Software, Avaya grants Customer a license to use Heritage Nortel Software provided hereunder solely to the extent of the authorized activation or authorized usage level, solely for the purpose specified in the Documentation, and solely as embedded in, for execution on, or for communication with Avaya equipment. Charges for Heritage Nortel Software may be based on extent of activation or use authorized as specified in an order or invoice.

#### **Copyright**

Except where expressly stated otherwise, no use should be made of materials on this site, the Documentation, Software, Hosted Service, or hardware provided by Avaya. All content on this site, the documentation, Hosted Service, and the product provided by Avaya including the selection, arrangement and design of the content is owned either by Avaya or its licensors and is protected by copyright and other intellectual property laws including the sui generis rights relating to the protection of databases. You may not modify, copy, reproduce, republish, upload, post, transmit or distribute in any way any content, in whole or in part, including any code and software unless expressly authorized by Avaya. Unauthorized reproduction, transmission, dissemination, storage, and or use without the express written consent of Avaya can be a criminal, as well as a civil offense under the applicable law.

#### **Virtualization**

The following applies if the product is deployed on a virtual machine. Each product has its own ordering code and license types. Unless otherwise stated, each Instance of a product must be separately

licensed and ordered. For example, if the end user customer or Avaya Channel Partner would like to install two Instances of the same type of products, then two products of that type must be ordered.

#### **Third Party Components**

"Third Party Components" mean certain software programs or portions thereof included in the Software or Hosted Service may contain software (including open source software) distributed under third party agreements ("Third Party Components"), which contain terms regarding the rights to use certain portions of the Software ("Third Party Terms"). As required, information regarding distributed Linux OS source code (for those products that have distributed Linux OS source code) and identifying the copyright holders of the Third Party Components and the Third Party Terms that apply is available in the products, Documentation or on Avaya's website at: https:/ [support.avaya.com/Copyright](https://support.avaya.com/Copyright) or such successor site as designated by Avaya. The open source software license terms provided as Third Party Terms are consistent with the license rights granted in these Software License Terms, and may contain additional rights benefiting You, such as modification and distribution of the open source software. The Third Party Terms shall take precedence over these Software License Terms, solely with respect to the applicable Third Party Components to the extent that these Software License Terms impose greater restrictions on You than the applicable Third Party Terms.

The following applies only if the H.264 (AVC) codec is distributed with the product. THIS PRODUCT IS LICENSED UNDER THE AVC PATENT PORTFOLIO LICENSE FOR THE PERSONAL USE OF A CONSUMER OR OTHER USES IN WHICH IT DOES NOT RECEIVE REMUNERATION TO (i) ENCODE VIDEO IN COMPLIANCE WITH THE AVC STANDARD ("AVC VIDEO") AND/OR (ii) DECODE AVC VIDEO THAT WAS ENCODED BY A CONSUMER ENGAGED IN A PERSONAL ACTIVITY AND/OR WAS OBTAINED FROM A VIDEO PROVIDER LICENSED TO PROVIDE AVC VIDEO. NO LICENSE IS GRANTED OR SHALL BE IMPLIED FOR ANY OTHER USE. ADDITIONAL INFORMATION MAY BE OBTAINED FROM MPEG LA, L.L.C. SEE <HTTP://WWW.MPEGLA.COM>.

#### **Service Provider**

THE FOLLOWING APPLIES TO AVAYA CHANNEL PARTNER'S HOSTING OF AVAYA PRODUCTS OR SERVICES. THE PRODUCT OR HOSTED SERVICE MAY USE THIRD PARTY COMPONENTS SUBJECT TO THIRD PARTY TERMS AND REQUIRE A SERVICE PROVIDER TO BE INDEPENDENTLY LICENSED DIRECTLY FROM THE THIRD PARTY SUPPLIER. AN AVAYA CHANNEL PARTNER'S HOSTING OF AVAYA PRODUCTS MUST BE AUTHORIZED IN WRITING BY AVAYA AND IF THOSE HOSTED PRODUCTS USE OR EMBED CERTAIN THIRD PARTY SOFTWARE, INCLUDING BUT NOT LIMITED TO MICROSOFT SOFTWARE OR CODECS, THE AVAYA CHANNEL PARTNER IS REQUIRED TO INDEPENDENTLY OBTAIN ANY APPLICABLE LICENSE AGREEMENTS, AT THE AVAYA CHANNEL PARTNER'S EXPENSE, DIRECTLY FROM THE APPLICABLE THIRD PARTY SUPPLIER.

WITH RESPECT TO CODECS, IF THE AVAYA CHANNEL PARTNER IS HOSTING ANY PRODUCTS THAT USE OR EMBED THE H.264 CODEC OR H.265 CODEC, THE AVAYA CHANNEL PARTNER ACKNOWLEDGES AND AGREES THE AVAYA CHANNEL PARTNER IS RESPONSIBLE FOR ANY AND ALL RELATED FEES AND/OR ROYALTIES. THE H.264 (AVC) CODEC IS LICENSED UNDER THE AVC PATENT PORTFOLIO LICENSE FOR THE PERSONAL USE OF A CONSUMER OR OTHER USES IN WHICH IT DOES NOT RECEIVE REMUNERATION TO: (I) ENCODE VIDEO IN COMPLIANCE WITH THE AVC STANDARD ("AVC VIDEO") AND/OR (II) DECODE AVC VIDEO THAT WAS ENCODED BY A CONSUMER ENGAGED IN A PERSONAL ACTIVITY AND/OR WAS OBTAINED FROM A VIDEO PROVIDER LICENSED TO PROVIDE AVC VIDEO. NO LICENSE IS GRANTED OR SHALL BE IMPLIED FOR ANY OTHER USE ADDITIONAL INFORMATION FOR H.264 (AVC) AND H.265 (HEVC) CODECS MAY BE OBTAINED FROM MPEG LA, L.L.C. SEE [HTTP://](HTTP://WWW.MPEGLA.COM) [WWW.MPEGLA.COM.](HTTP://WWW.MPEGLA.COM)

#### **Compliance with Laws**

You acknowledge and agree that it is Your responsibility for complying with any applicable laws and regulations, including, but not limited to laws and regulations related to call recording, data privacy, intellectual property, trade secret, fraud, and music performance rights, in the country or territory where the Avaya product is used.

#### **Preventing Toll Fraud**

"Toll Fraud" is the unauthorized use of your telecommunications system by an unauthorized party (for example, a person who is not a corporate employee, agent, subcontractor, or is not working on your company's behalf). Be aware that there can be a risk of Toll Fraud associated with your system and that, if Toll Fraud occurs, it can result in substantial additional charges for your telecommunications services.

#### **Avaya Toll Fraud intervention**

If You suspect that You are being victimized by Toll Fraud and You need technical assistance or support, call Technical Service Center Toll Fraud Intervention Hotline at +1-800-643-2353 for the United States and Canada. For additional support telephone numbers, see the Avaya Support website: <https://support.avaya.com> or such successor site as designated by Avaya.

#### **Security Vulnerabilities**

Information about Avaya's security support policies can be found in the Security Policies and Support section of [https://](https://support.avaya.com/security) [support.avaya.com/security](https://support.avaya.com/security).

Suspected Avaya product security vulnerabilities are handled per the Avaya Product Security Support Flow [\(https://](https://support.avaya.com/css/P8/documents/100161515) [support.avaya.com/css/P8/documents/100161515](https://support.avaya.com/css/P8/documents/100161515)).

#### **Trademarks**

The trademarks, logos and service marks ("Marks") displayed in this site, the Documentation, Hosted Service(s), and product(s) provided by Avaya are the registered or unregistered Marks of Avaya, its affiliates, its licensors, its suppliers, or other third parties. Users are not permitted to use such Marks without prior written consent from Avaya or such third party which may own the Mark. Nothing contained in this site, the Documentation, Hosted Service(s) and product(s) should be construed as granting, by implication, estoppel, or otherwise, any license or right in and to the Marks without the express written permission of Avaya or the applicable third party.

Avaya is a registered trademark of Avaya Inc.

All non-Avaya trademarks are the property of their respective owners.

Linux® is the registered trademark of Linus Torvalds in the U.S. and other countries.

### **Contents**

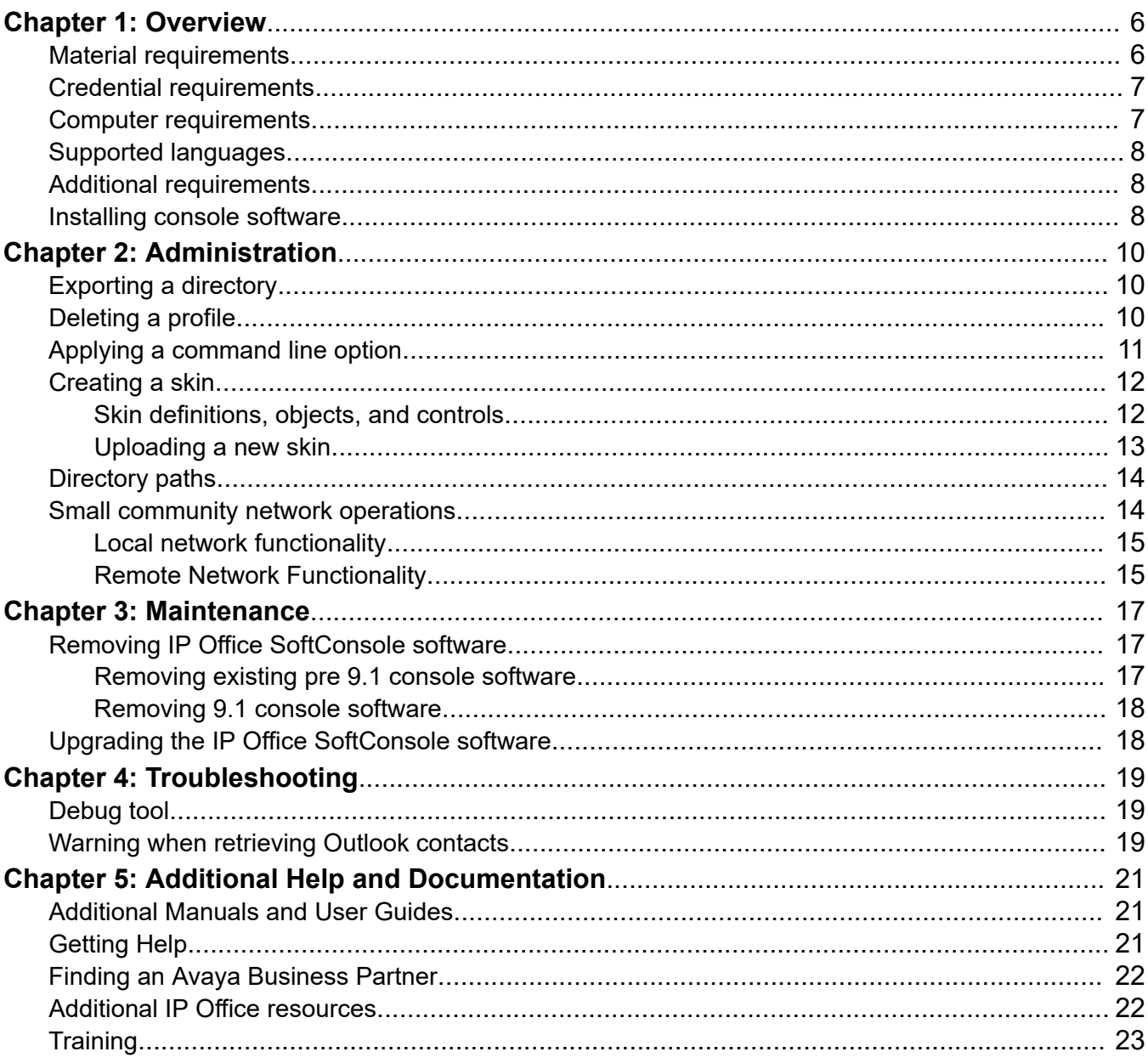

# <span id="page-5-0"></span>**Chapter 1: Overview**

IP Office SoftConsole works in parallel with a separate receptionist telephone. The telephone provides the speech path for calls and IP Office SoftConsole provides call control functionality.

Key IP Office SoftConsole features are:

- Large display for incoming call information.
- Searchable directory with all system users and hunt groups, including status information.
- Visual display of queued calls.
- Visual display of the status of users.
- Up to 16 call parking areas.
- Keyboard shortcuts for call handling functions.

### **Material requirements**

The requirements are as follows:

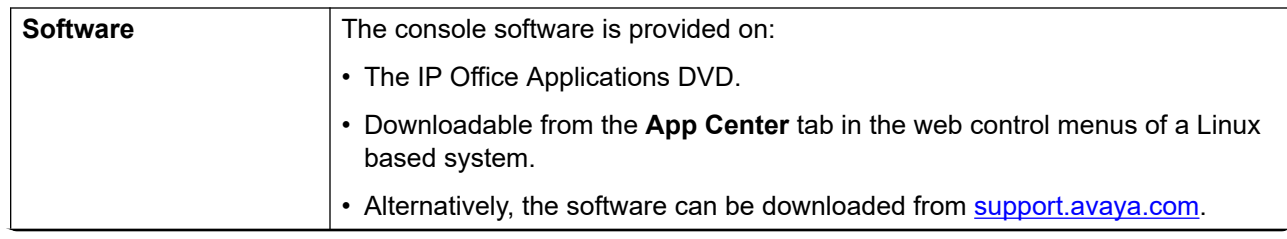

*Table continues…*

<span id="page-6-0"></span>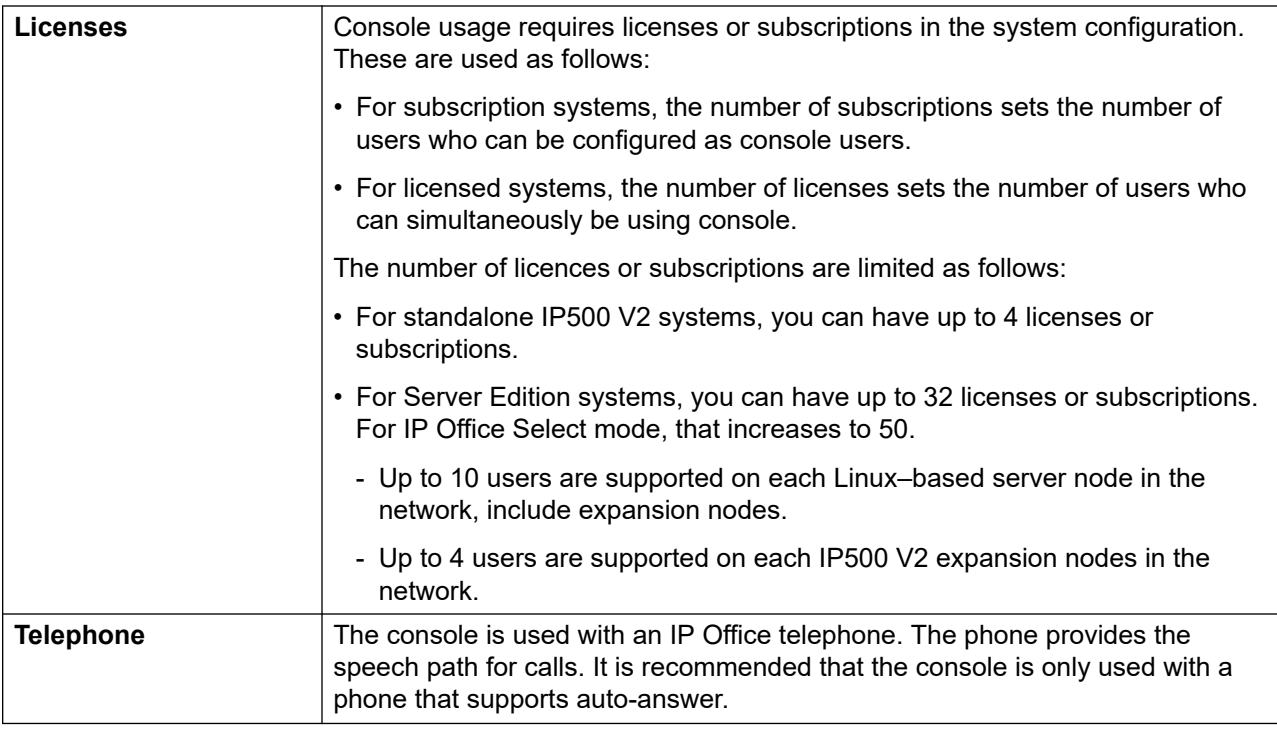

# **Credential requirements**

The requirements are as follows:

- Details of the user name and extension number for the receptionists.
- The location of the computer and account name and password necessary for Administrator rights for the computer during installation.
- Service user name and password for IP Office system configuration access.

## **Computer requirements**

The following tables identify the minimum recommended computer specifications for IP Office SoftConsole:

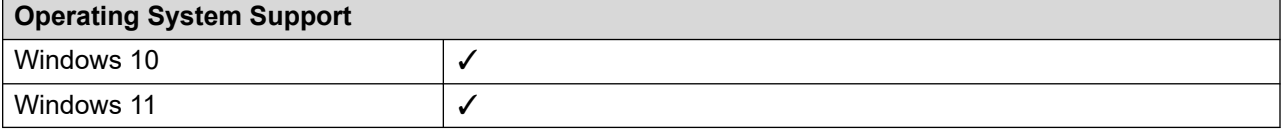

<span id="page-7-0"></span>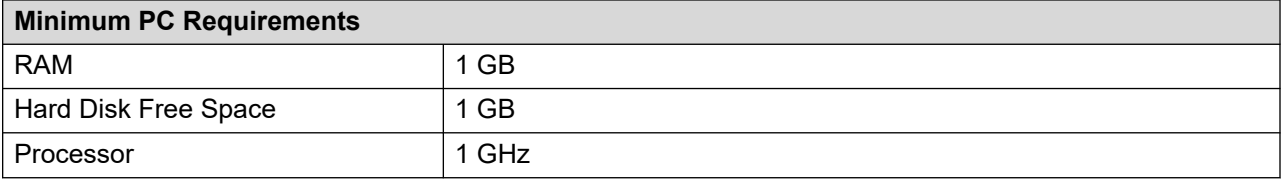

## **Supported languages**

The console supports the following languages:

• Brazilian, Chinese, Danish, Dutch, English UK, English US, Finnish, French, German, Italian, Korean, Japanese, Latin Spanish, Norwegian, Portuguese, Russian, Swedish.

# **Additional requirements**

Sound and media files can be associated with calls. To use this functionality, you must install a sound card and speakers.

# **Installing console software**

 $\sim$ 

#### **Before you begin**

- Ensure that you have met the prerequisites.
- Log on using an account with administrator rights and check whether IP Office SoftConsole is already installed. If already installed and the version is pre-9.1, it must be removed before proceeding any further.

#### **Procedure**

1. Start the console installer by right-clicking on it and selecting **Run as administrator**.

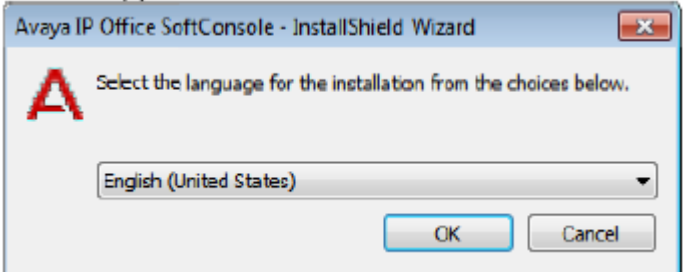

2. On the setup language window, select the language for the installation and click **OK**.

The Preparing Setup screen appears for a moment and then the Welcome window appears.

- 3. On the Welcome window, click **Next**.
- 4. Accept the terms of the license and click **Next**.

The Destination Folder window appears.

5. Leave the directory setting at default unless absolutely necessary.

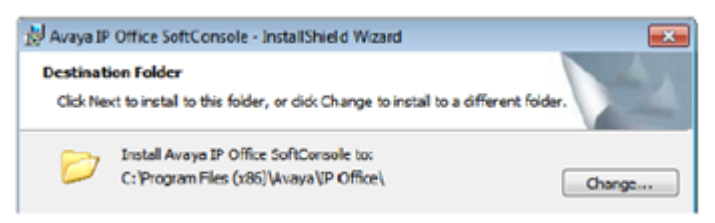

- 6. Click **Next**.
- 7. Click **Install**.

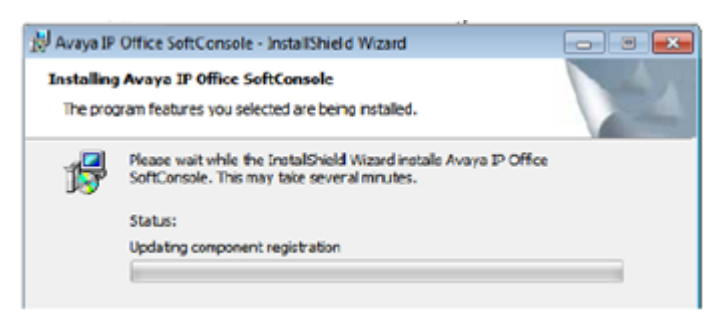

The software installation begins.

8. When software installation has completed, click **Finish**.

#### **Next steps**

Set the software to run with administrator privileges.

# <span id="page-9-0"></span>**Chapter 2: Administration**

This section covers general administration of the application.

#### **Related links**

**Exporting a directory on page 10** Deleting a profile on page 10 [Applying a command line option](#page-10-0) on page 11

# **Exporting a directory**

#### **About this task**

The directory entries shown in the console directory panel can be exported in a .csv file format.

#### **Procedure**

- 1. Using the buttons at the top of the Directories panel, select what types of directory entries should be displayed in the console directory.
- 2. From the Directory menu, select **Export**.

#### **A** Warning:

Do not overwrite the LocalDir.csv file. That file is used by IP Office SoftConsole.

- 3. Browse to the location where you want the file to be saved.
- 4. Enter a name for the file and click **Save**.

#### **Related links**

Administration on page 10

### **Deleting a profile**

#### **About this task**

Profiles can be removed if they are no longer required.

### <span id="page-10-0"></span>**Procedure**

- 1. Click **File** > **Save Profile As**.
- 2. Select the profile to be deleted.
- 3. On your keyboard, press Delete.
- 4. To confirm the deletion, click **Yes**.
- 5. Click **Cancel**.

#### **Related links**

[Administration](#page-9-0) on page 10

# **Applying a command line option**

You can use the following command line options:

- -debug Start detailed logging the operation of the console to a text file when the console is started. See [Debug tool](#page-18-0) on page 19.
- -oncall Show the Caller ID (if available) of the other party a user is talking to when that user is busy. Support of this feature may be subject to local restrictions in some countries.

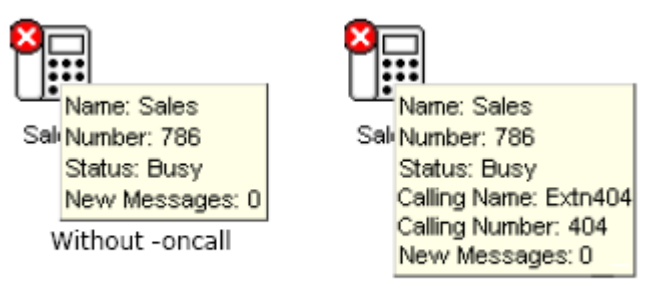

With -oncall

### **Procedure**

- 1. Create a shortcut on the desktop for the application
- 2. Right-click on the shortcut icon and select **Properties**.
- 3. Select the **Shortcut** tab.
- 4. Edit the target path to include the required command line option.
	- For example: "C:\Program Files (x86)\Avaya\IP Office\SoftConsole\SoftConsole.exe" -oncall
- 5. Click **OK**.

#### **Related links**

**Administration** on page 10

# <span id="page-11-0"></span>**Creating a skin**

#### **About this task**

You can create a skin using skin development software such as the Almediadev Business Skin Form. Trial software and a number of samples are available from [www.almdev.com](HTTP://WWW.ALMDEV.COM/). The SkinBuilder.exe application allows you to manipulate your skin visually and has a built-in tester to test your skin definition.

#### **Procedure**

1. Make a copy of the Avaya skin definition folder in the following skin directory and rename:

```
C:\Program Files (x86)\Avaya\IP Office\SoftConsole\Skin\
```
- 2. Make the necessary changes required by your design.
- 3. Modify the bitmaps, the skin objects, and the skin controls.

### **Skin definitions, objects, and controls**

The following tables describes the various sections in the . ini file:

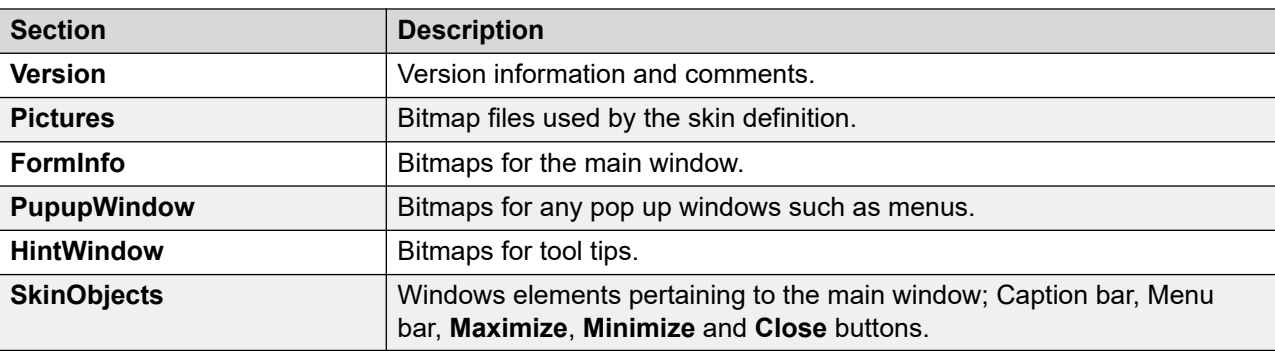

The following SkinObjects need to be defined.

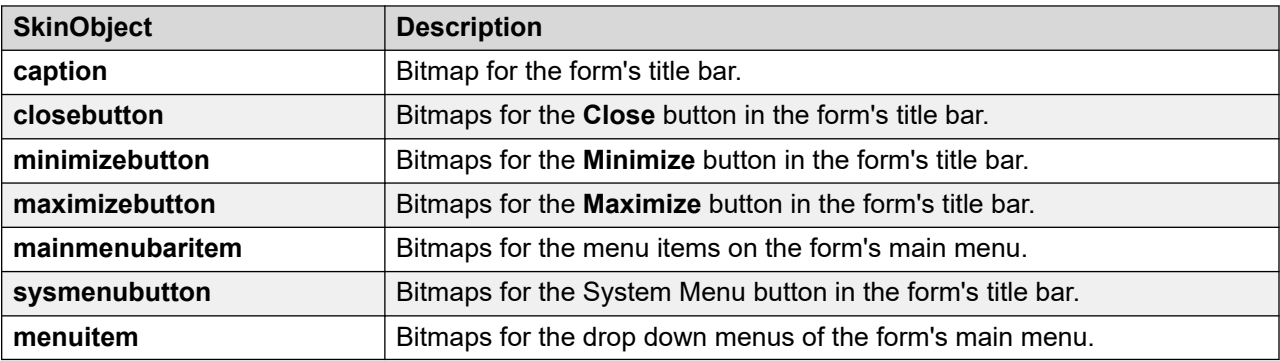

The following SkinControls need to be defined.

<span id="page-12-0"></span>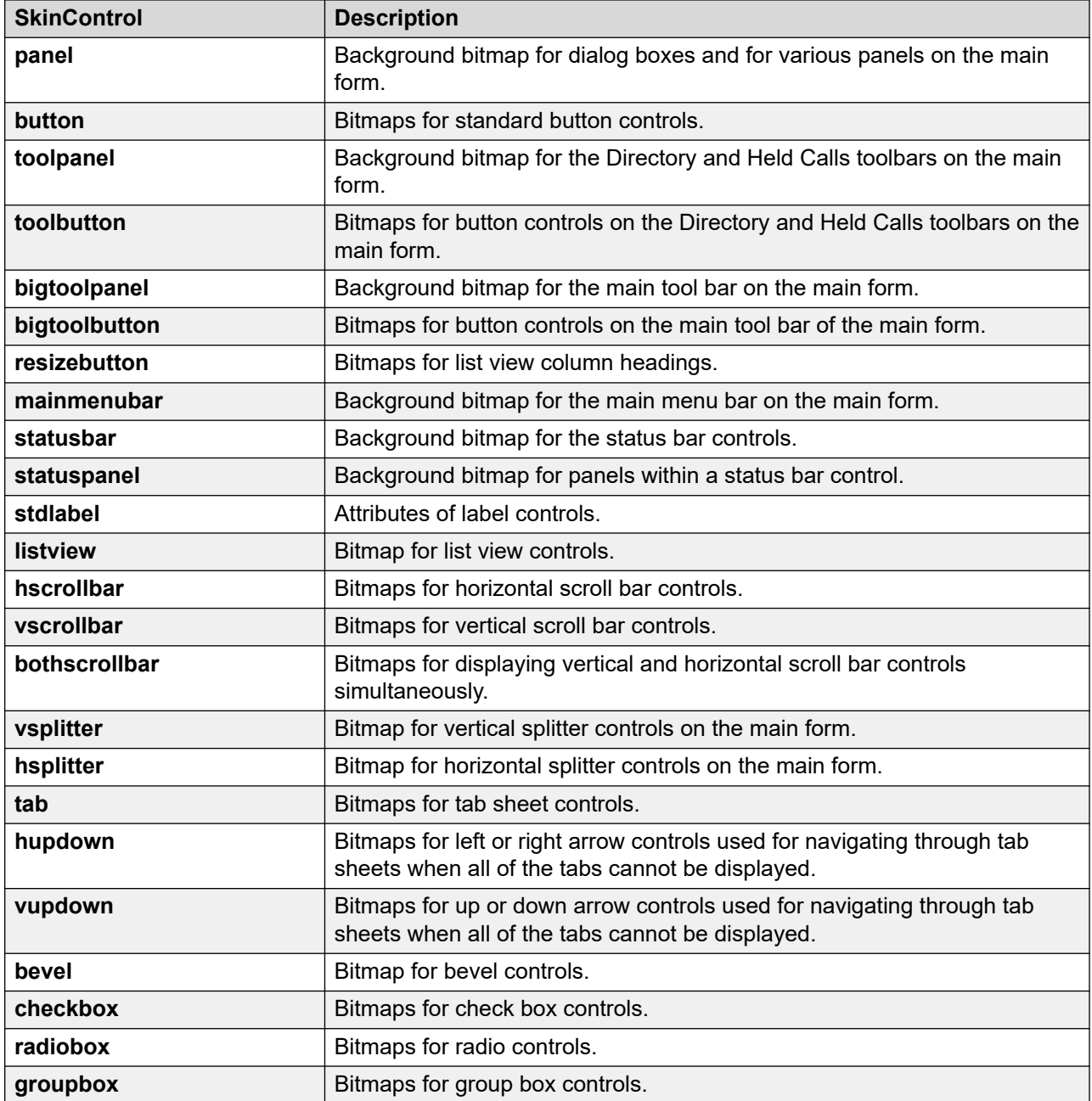

# **Uploading a new skin**

### **About this task**

A custom skin can be loaded into the application.

### **Procedure**

- 1. Click **Tools** > **Preferences** > **Configure** > **Appearance**.
- 2. Enable the **Apply Custom Skin** checkbox.
- <span id="page-13-0"></span>3. Enter the file path of the skin file or click **Browse**.
- 4. Select the skin.ini file that represents your chosen skin, and click **Open**.
- 5. Click **OK**.

# **Directory paths**

IP Office SoftConsole is installed by default under the directory path  $C:\Per{\text{Program}}$  Files  $(x86)\$   $\forall$   $x86)$   $\forall$   $\exists x86$   $\exists x86$   $\exists x8$ to save specific information when required.

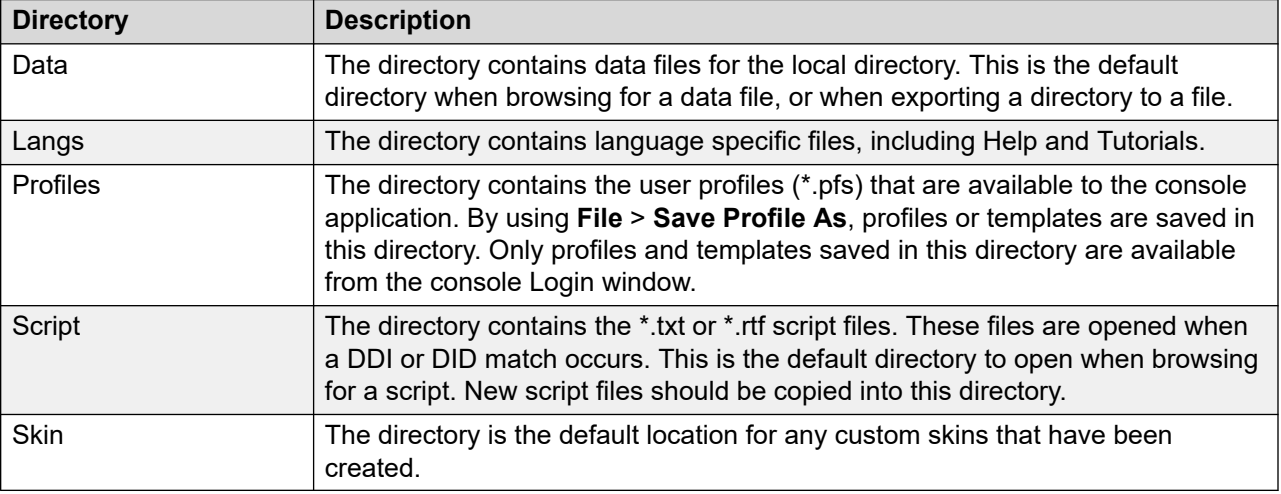

# **Small community network operations**

This section describes the Busy Lamp Field (BLF) operation used for the IP Office SoftConsole application in a Small Community Network. There are several, separate mechanisms for delivering user state information updates. There is one mechanism for the IP Office-to-IP Office information flow and three mechanisms for the IP Office-to-User information flow. While each of these mechanisms share information with each other, they are completely separate and have no direct impact on each other.

- IP Office systems in a Small Community Network exchange user state information with each other.
- IP Office hard phones exchange user state information with the IP Office to which they are registered using the phone signalling messages embedded in the H.225 stream.
- <span id="page-14-0"></span>• IP Office SoftConsole receives user state information from the IP Office where the current application user is logged on, using messages sent out over the data network. The type of message sent depends on one of the following:
	- Whether IP Office SoftConsole is on the same local subnet as the IP Office it is logged on to.
	- Whether IP Office SoftConsole resides in a remote subnet similar to the remote users.

#### **Related links**

[Administration](#page-9-0) on page 10

### **Local network functionality**

Application BLF update notifications are broadcasted on to the same subnet as the IP Office. In the case of IP Office Control Units that have two local subnets , the messages are broadcasted to both subnets.

The only limitations of broadcast message BLF updates is the size of the subnet. A 24 bit Class C subnet allows up to 254 host IP addresses. One of those will be the IP Office, so there is the potential to have up to 253 other computerou s on that network.

### **Remote Network Functionality**

When an application is logged on to an IP Office system but does not stay in the same local subnet, IP Office sends BLF update notification messages directly to the PC that the application is running on. This is a Unicast message. Each IP Office only supports BLF update notifications for 10 remote applications, provided on a first come first served basis. When the system starts, the first 10 connections from a different subnet receives BLF update notifications. The system does not provide BLF update notifications to subsequent connections. All other features operate normally.

An example of user state information updates is shown below:

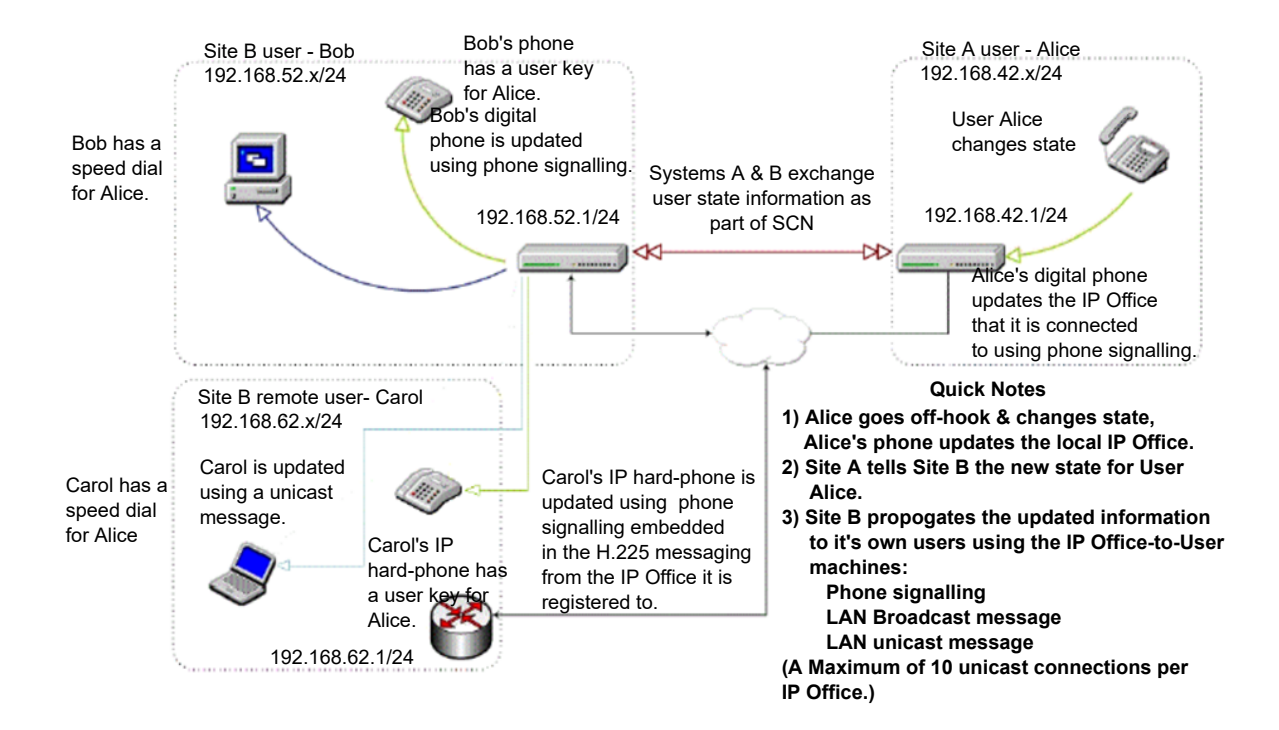

# <span id="page-16-0"></span>**Chapter 3: Maintenance**

This section covers general maintenance of the application.

#### **Related links**

Removing IP Office SoftConsole software on page 17 [Upgrading the IP Office SoftConsole software](#page-17-0) on page 18

# **Removing IP Office SoftConsole software**

If there is any pre-9.1 version of IP Office SoftConsole, it must be removed before installing the new version of software.

#### **Warning:**

This process will remove all installed components of the IP Office suite. If any components in addition to IP Office SoftConsole were installed, they will need to be reinstalled.

#### **Related links**

Maintenance on page 17 Removing existing pre 9.1 console software on page 17 [Removing 9.1 console software](#page-17-0) on page 18

### **Removing existing pre 9.1 console software**

#### **Procedure**

- 1. Navigate to **Start** > **Control Panel** and select **Programs and Features**.
- 2. From the list of currently installed programs, select and double-click on **IP Office User Suite**.

### $\bullet$  Note:

Do not select the individual IP Office SoftConsole component listed. These cannot be used for software removal.

The system displays the message Do you want to completely remove the selected application and all of its features?.

3. Click **Yes**.

4. Once the suite has been removed, click **Finish** and close the control panel.

#### <span id="page-17-0"></span>**Related links**

[Removing IP Office SoftConsole software](#page-16-0) on page 17

### **Removing 9.1 console software**

#### **Procedure**

- 1. Navigate to **Start** > **Control Panel** and select **Programs and Features**.
- 2. From the list of **Currently installed programs**, select and double-click on **Avaya IP Office SoftConsole**.
- 3. Click **Next**.
- 4. Select **Remove** and click **Next**.
- 5. Close the control panel.

#### **Related links**

[Removing IP Office SoftConsole software](#page-16-0) on page 17

# **Upgrading the IP Office SoftConsole software**

#### **Before you begin**

If the existing console software is 9.1 or higher, you can upgrade the software without having to removing the existing version. Otherwise, remove the existing software first.

#### **Procedure**

- 1. Follow the same process as for installing the software.
- 2. When prompted with the options to upgrade, repair, or remove, select **Upgrade**.

#### **Related links**

[Maintenance](#page-16-0) on page 17 [Installing console software](#page-7-0) on page 8 [Removing IP Office SoftConsole software](#page-16-0) on page 17

# <span id="page-18-0"></span>**Chapter 4: Troubleshooting**

This section covers general troubleshooting for the application.

#### **Related links**

Debug tool on page 19 Warning when retrieving Outlook contacts on page 19

## **Debug tool**

The IP Office SoftConsole has an integrated debug tool that can be used to assist in diagnosing problems.

- Details are logged to files in the folder Documents\Avaya\IP 400\SoftConsole\Logs.
- A new file, including the date and time in the file name, is created each time the IP Office SoftConsole is started.
- By default, the log file only contains basic information. Full debug logging is enabled by adding the option  $-\text{delay}$  to the program shortcut. For example:

```
- "C:\Program Files (x86)\Avaya\IP 
Office\SoftConsole\SoftConsole.exe" -debug
```
- Note that this significantly increases the size of the log file and so should only be enabled whilst investigating IP Office SoftConsole issues.

#### **Related links**

Troubleshooting on page 19

## **Warning when retrieving Outlook contacts**

If directory access to Microsoft Outlook Contacts folder has been selected in the directories configuration form, a Microsoft Outlook warning screen might appear when a receptionist is opening IP Office SoftConsole or using the option **Send Email**. For more information, see the [Microsoft Support](https://support.microsoft.com/en-us) web site.

#### **Solution**

- 1. Select the **Allow access for** check box, and then select an amount of time in the list.
- 2. Click **Yes** to allow IP Office SoftConsole to retrieve Outlook contacts.

#### **Related links**

[Troubleshooting](#page-18-0) on page 19

# <span id="page-20-0"></span>**Chapter 5: Additional Help and Documentation**

The following pages provide sources for additional help.

#### **Related links**

Additional Manuals and User Guides on page 21 Getting Help on page 21 [Finding an Avaya Business Partner](#page-21-0) on page 22 [Additional IP Office resources](#page-21-0) on page 22 [Training](#page-22-0) on page 23

### **Additional Manuals and User Guides**

The Avaya [Documentation Center](https://documentation.avaya.com) website contains user guides and manuals for Avaya products including IP Office.

- For a listing of the current [IP Office](https://documentation.avaya.com/bundle/IPOfficeManuals) manuals and user guides, look at the Avaya IP Office<sup>™</sup> [Platform Manuals and User Guides](https://documentation.avaya.com/bundle/IPOfficeManuals) document.
- The **Avaya IP Office [Knowledgebase](https://ipofficekb.avaya.com)** and **Avaya Support** websites also provide access to the IP Office technical manuals and users guides.
	- Note that where possible these sites redirect users to the version of the document hosted by the Avaya [Documentation Center.](https://documentation.avaya.com)

For other types of documents and other resources, visit the various Avaya websites (see [Additional IP Office resources](#page-21-0) on page 22).

#### **Related links**

Additional Help and Documentation on page 21

### **Getting Help**

Avaya sells IP Office through accredited business partners. Those business partners provide direct support to their customers and can escalate issues to Avaya when necessary.

<span id="page-21-0"></span>If your IP Office system currently does not have an Avaya business partner providing support and maintenance for it, you can use the Avaya Partner Locator tool to find a business partner. See Finding an Avaya Business Partner on page 22.

#### **Related links**

[Additional Help and Documentation](#page-20-0) on page 21

### **Finding an Avaya Business Partner**

If your IP Office system currently does not have an Avaya business partner providing support and maintenance for it, you can use the Avaya Partner Locator tool to find a business partner.

#### **Procedure**

- 1. Using a browser, go to the [Avaya Website](https://www.avaya.com) at <https://www.avaya.com>
- 2. Select **Partners** and then **Find a Partner**.
- 3. Enter your location information.
- 4. For IP Office business partners, using the **Filter**, select **Small/Medium Business**.

#### **Related links**

[Additional Help and Documentation](#page-20-0) on page 21

### **Additional IP Office resources**

In addition to the documentation website (see [Additional Manuals and User Guides](#page-20-0) on page 21), there are a range of website that provide information about Avaya products and services including IP Office.

• **[Avaya Website](https://www.avaya.com)** [\(https://www.avaya.com\)](https://www.avaya.com)

This is the official Avaya website. The front page also provides access to individual Avaya websites for different regions and countries.

• **[Avaya Sales & Partner Portal](https://sales.avaya.com)** *(*<https://sales.avaya.com>*)*

This is the official website for all Avaya business partners. The site requires registration for a user name and password. Once accessed, the portal can be customized for specific products and information types that you wish to see and be notified about by email.

• **Avaya IP Office [Knowledgebase](https://ipofficekb.avaya.com)** *(*<https://ipofficekb.avaya.com>*)*

This site provides access to an online, regularly updated version of IP Office user guides and technical manual.

• **Avaya [Support](https://support.avaya.com)** *(*<https://support.avaya.com>*)*

<span id="page-22-0"></span>This site provide access to Avaya product software, documentation and other services for Avaya product installers and maintainers.

- **Avaya [Support Forums](https://support.avaya.com/forums/index.php)** *(*<https://support.avaya.com/forums/index.php>*)*

This site provides a number of forums for discussing issues.

• **[International Avaya User Group](https://www.iuag.org)** *(*<https://www.iuag.org>*)*

This is the organization for Avaya customers. It provides discussion groups and forums.

• **[Avaya DevConnect](https://www.devconnectprogram.com/)** *(*<https://www.devconnectprogram.com/>*)*

This site provides details on APIs and SDKs for Avaya products, including IP Office. The site also provides application notes for 3rd-party non-Avaya products that interoperate with IP Office using those APIs and SDKs.

• **[Avaya Learning](https://www.avaya-learning.com/lms/#/training/catalog/search/IP%20OFFICE)** *(*<https://www.avaya-learning.com/>*)*

This site provides access to training courses and accreditation programs for Avaya products.

#### **Related links**

[Additional Help and Documentation](#page-20-0) on page 21

# **Training**

Avaya training and credentials are designed to ensure our Business Partners have the capabilities and skills to successfully sell, implement, and support Avaya solutions and exceed customer expectations. The following credentials are available:

- Avaya Certified Sales Specialist (APSS)
- Avaya Implementation Professional Specialist (AIPS)
- Avaya Certified Support Specialist (ACSS)

Credential maps are available on the [Avaya Learning](https://www.avaya-learning.com/lms/#/training/catalog/search/IP%20OFFICE) website.

#### **Related links**

[Additional Help and Documentation](#page-20-0) on page 21

# **Index**

### **Special Characters**

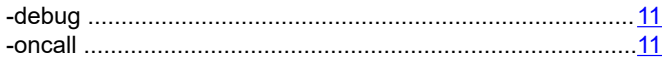

### **Numerics**

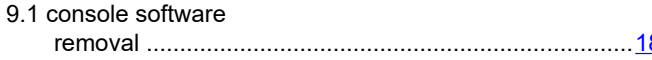

### $\blacktriangle$

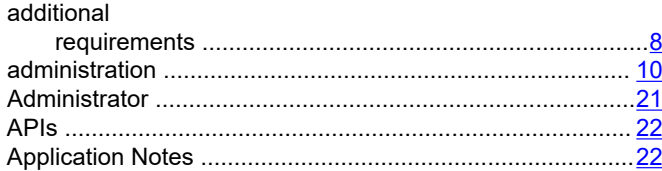

### B

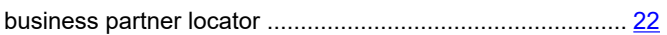

### $\mathbf C$

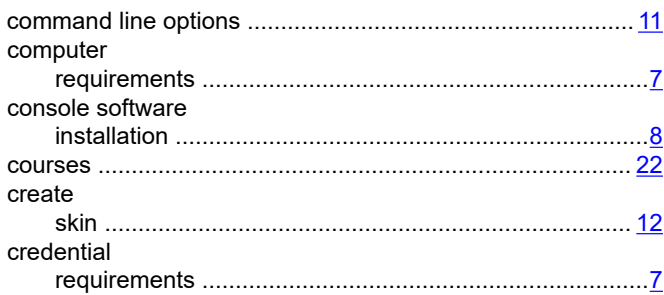

### D

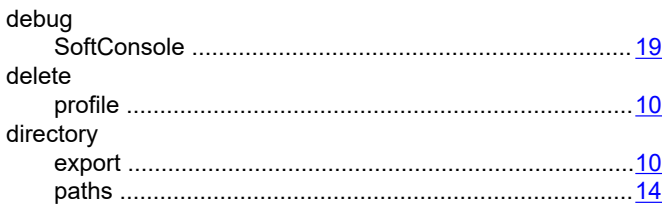

### $\overline{E}$

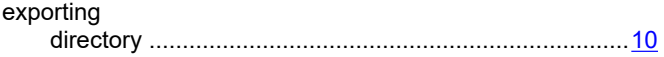

# $H$

### $\frac{8}{ }$  |

F

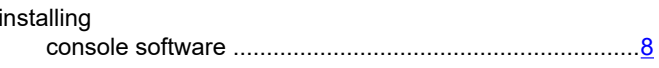

### L

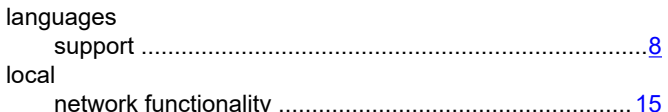

### M

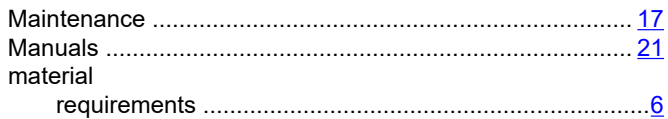

### $\mathsf{N}$

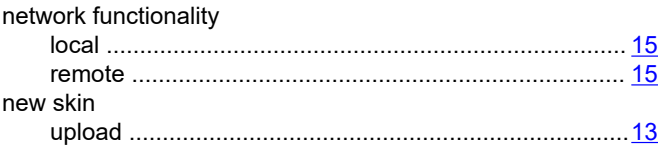

### $\mathbf O$

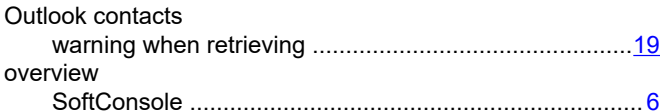

### P

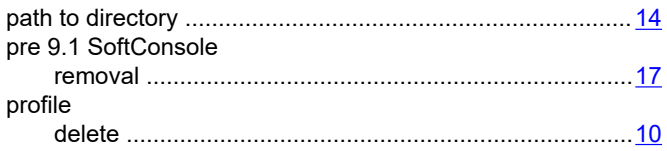

### $\mathbf Q$

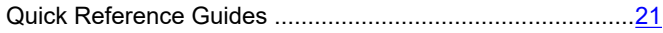

### $\overline{\mathsf{R}}$

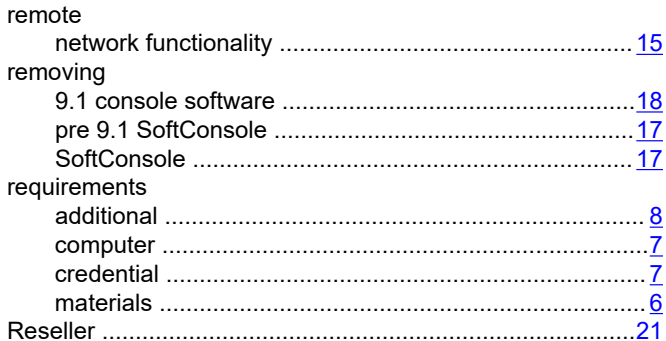

### $\mathbf S$

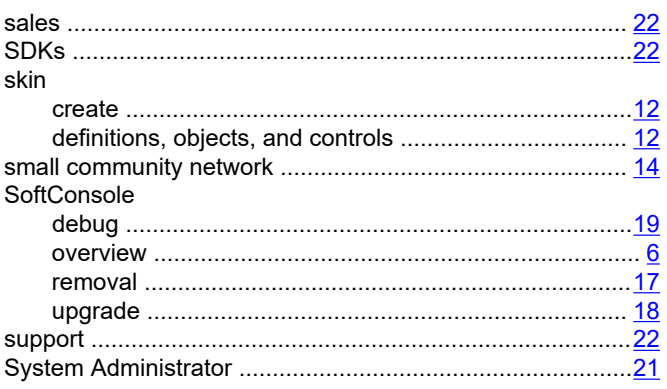

### $\mathbf T$

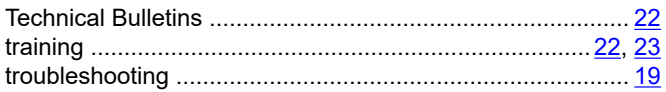

### $\begin{matrix} 1 \\ 2 \end{matrix}$

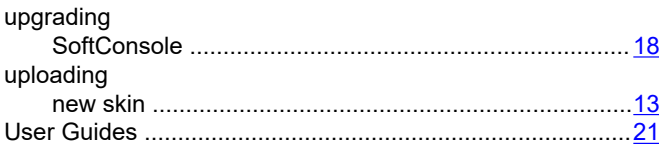

### W

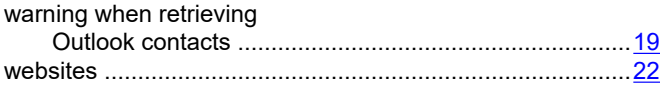